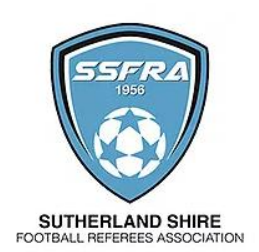

## Completing your SSFRA Registration

Before you start this process your will need to know :-

- Your Credit or Debit Card details
- Your Bank Account Details
- Your MyFootballClub login details (Usually email account name and password you used)
- A digital Passport photo of the person being registered, stored on the device where you complete this process.
- If over 18 you WILL need a PAID Working With Children number ie ends with an E.

### [Click Here to view the form: SSFRA Registration](https://registration.playfootball.com.au/common/pages/reg/welcomeregplus.aspx?entityid=75390&id=75114)

#### **Completing your Online Registration**

1. Click Get Started

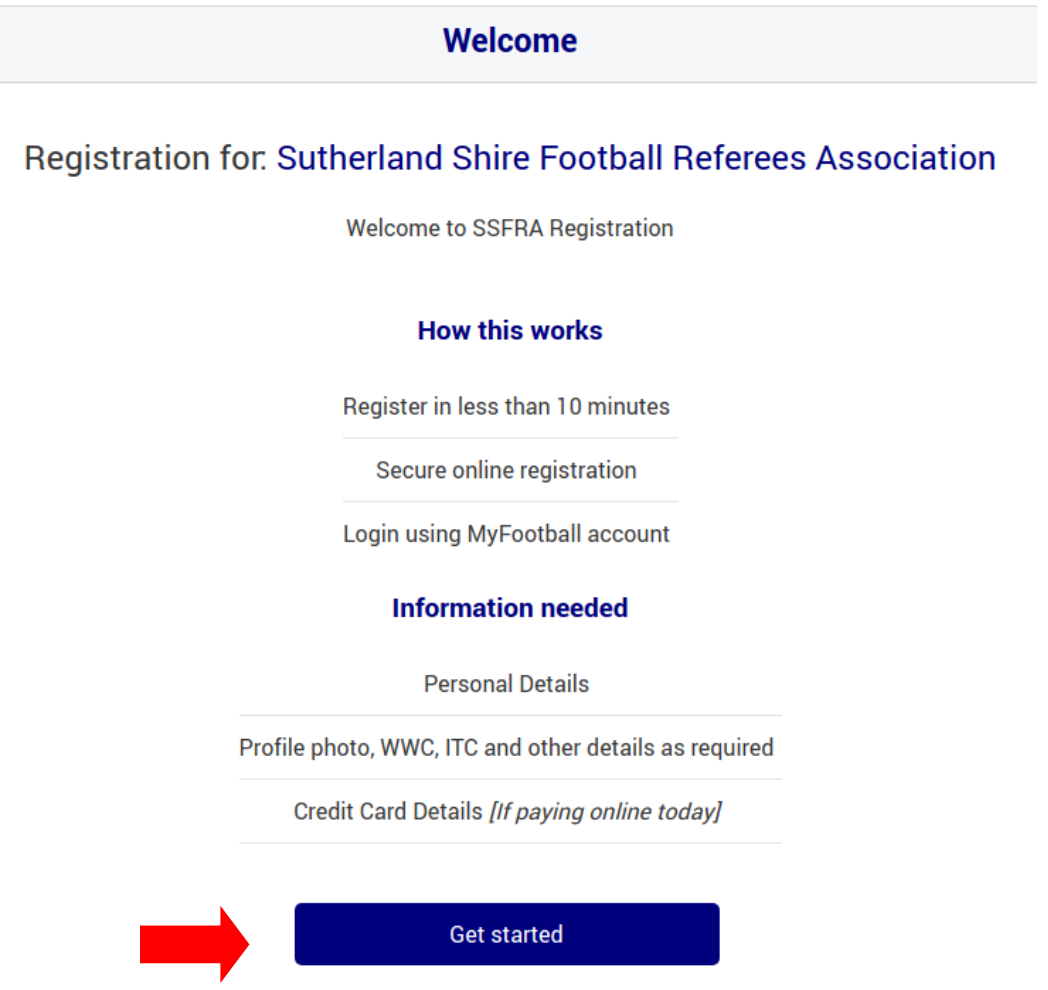

2. If you already have a FNSW account click 'Already Have an Account' otherwise select create account and enter your details, then hit register.

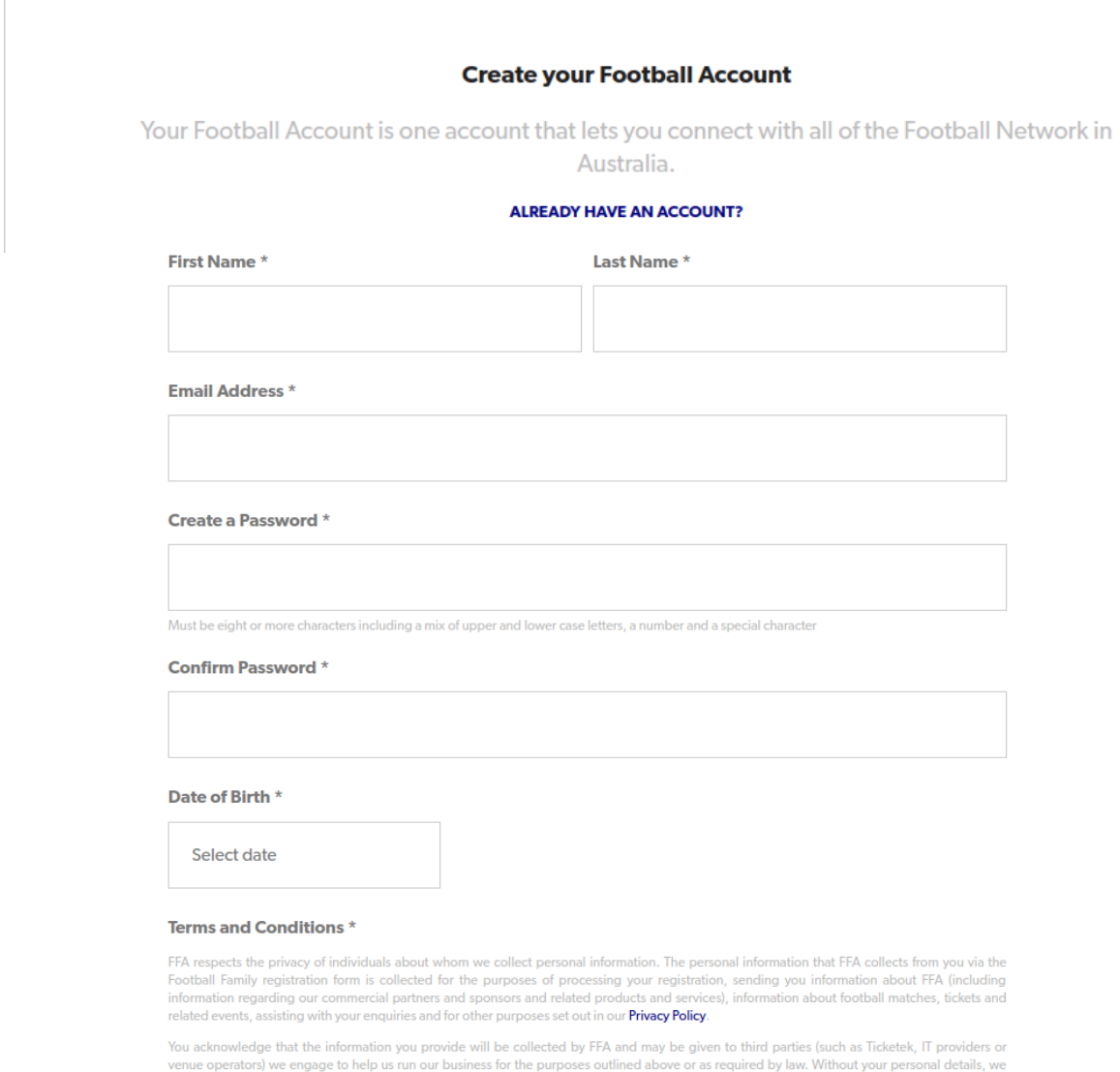

venue operators) we engage to help us run our business for the purposes outlined above or as required by law. Without your personal details, we<br>can't register you or send you the information you've requested. Our **Privacy** 

By signing up, you consent to the collection, use and disclosure of your personal information as described above.

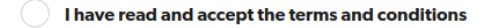

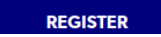

3. This is the sign in screen when you click '*Already have an Account'*, enter your email and password. If you cannot remember the password you used when logging into the old system ie MyFootballClub, click Reset password and follow as prompted.

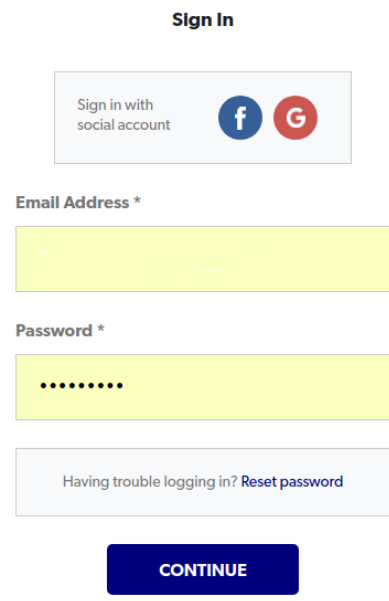

4. Once logged in, select whom you wish to register and hit continue.

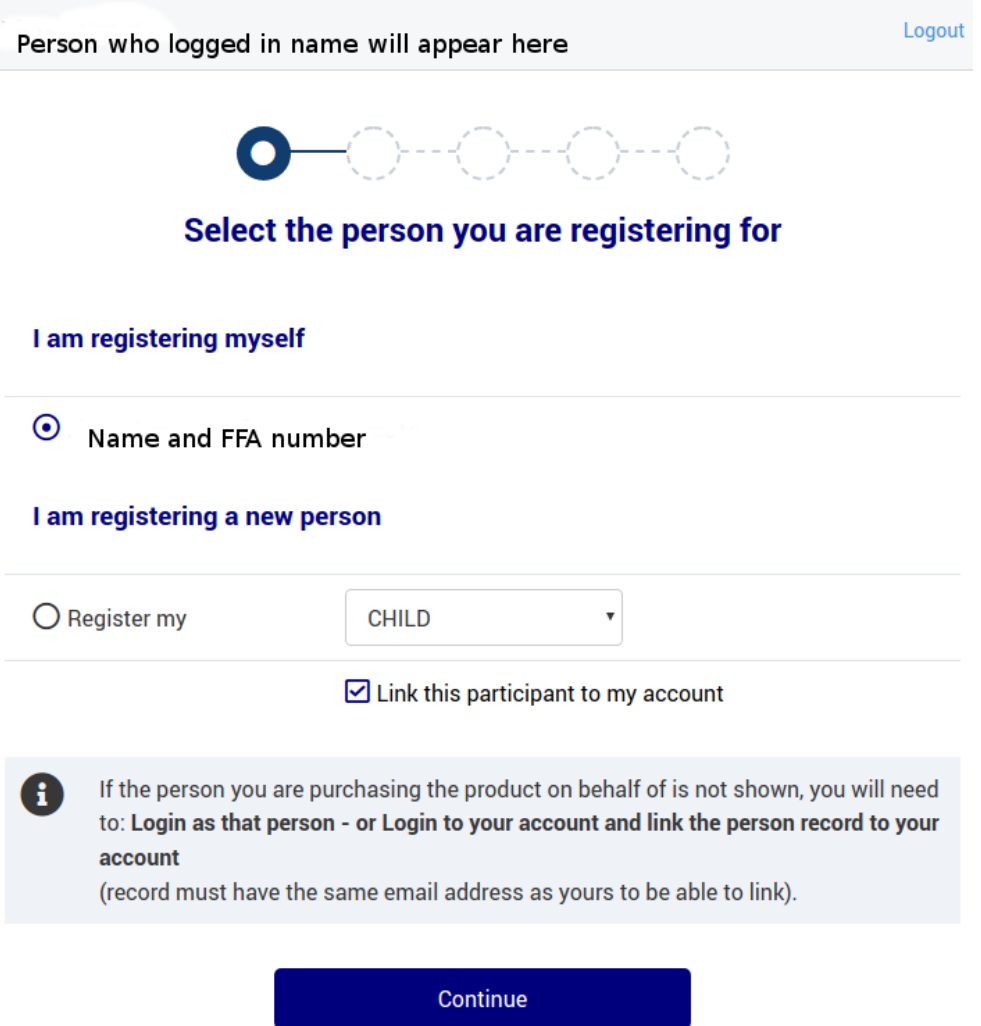

- 5. From the Product Select page;
	- i. Leave Role, Football Type and Playing Level as you see them here *there is no need to use the search functionality.*

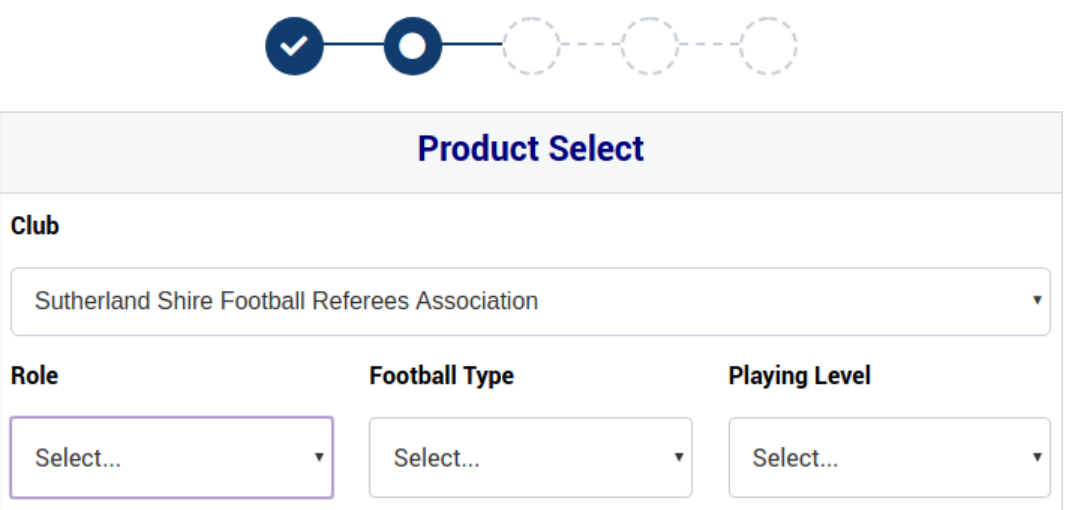

ii. Further down the page you will see the relevant packages:

Select from the Packages displayed below the above image. They will be one of :-

New Adult Referee (18 and over only) New Cadet (Under 18) Returning Adult Ref Returning Cadet Life Member (For those that have been Elected Life Members Only)

Please note that there will be a small transaction processing fee of 1.8% of the package dollar value.

Hit Continue

6. For new Referee's, you will be required to enter your details If you are a returning member, this page is for you to confirm and update your details

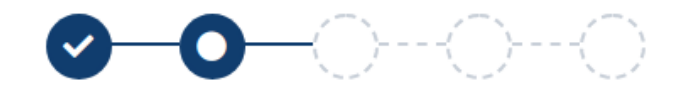

## **Participant Details**

 $\overline{\mathbf{v}}$ 

**Title** 

First Name\*

**Middle Name** 

Last Name\*

Note that the system does not allow spaces in Home Phone numbers so please edit them out, if you are a returning Ref.

#### **Home Phone Number**

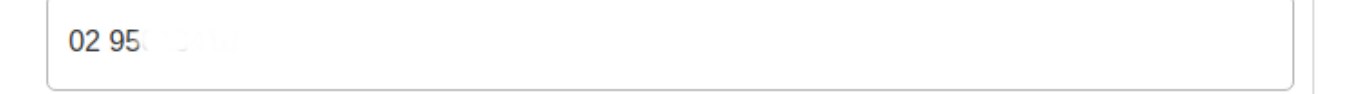

7. In order for you to get paid both new Refs and returning Refs are required to enter their Bank Account Details. These are mandatory fields!

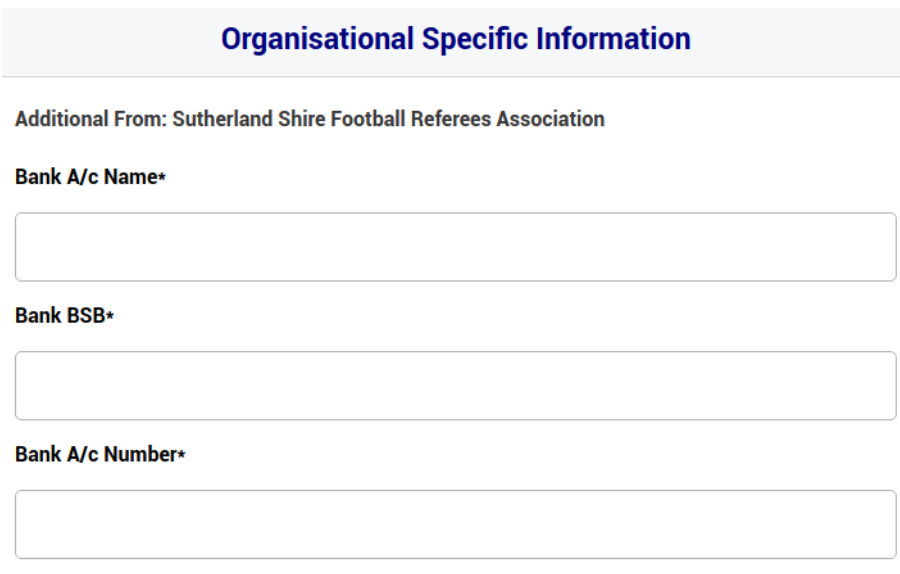

Review the information provided by FNSW and then hit continue.

You are about to submit personal information to an online registration system maintained by Football Federation of Australia (FFA) in order to register as a player, coach, referee, official and/or volunteer.

FFA respects the privacy of individuals about whom we collect personal information. The personal information that FFA collects from you via online registration is collected for the purposes of processing your registration, administering the game of football, sending you information about FFA (including information regarding our commercial partners and sponsors and related products and services), football matches, tickets and related events as part of the Football Family, assisting with your enguiries and for other purposes set out in our Privacy Policy (www.ffa.com.au/privacy).

You acknowledge that the information you provide will be collected by FFA and may be disclosed to third parties for the purposes outlined above or as required by law. Such third parties may include Football Administrators (including FFA's member federations, associations and clubs as well as FIFA and AFC), ticketing organisations, IT suppliers and event management organisations. Without your personal details, we can't register you or send you the information you've requested. Our Privacy Policy (www.ffa.com.au/privacy) tells you more, including how to contact us to access and correct your details or make a complaint.

In addition, FFA may also collect more detailed information about football participants in Australia, including sensitive information. With this information FFA will be able to adopt a more needs based approach to the development of the game, in particular ensuring football is a more inclusive sport, expanding the scope and effectiveness of our indigenous programs and formulating a comprehensive schools strategy.

By registering online, you consent to the collection, use and disclosure of your personal information as described above and as set out in our Privacy Policy (www.ffa.com.au/privacy). 8. Upload your photo here, following the prompts and click save or continue.

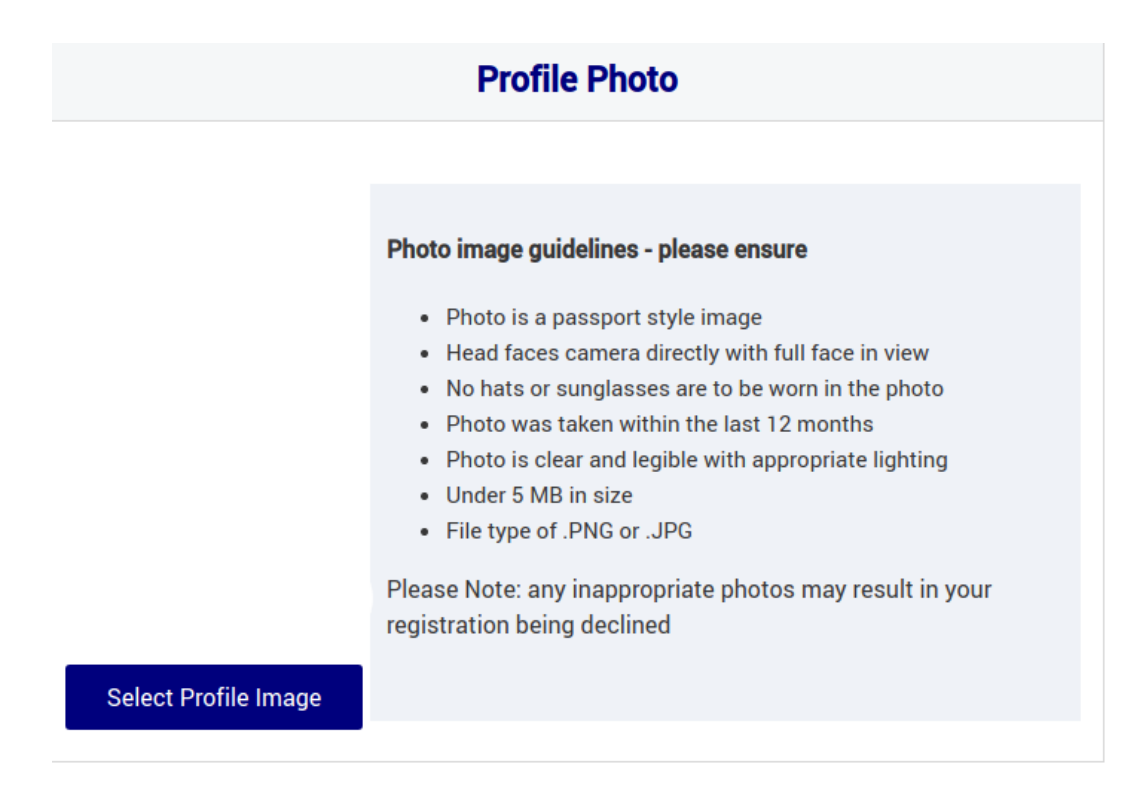

- 9. If over 18 you will be presented with this screen to complete. The form will work out from your age if you are over 18 years of age.
	- i. Select Yes from the drop down and hit continue.

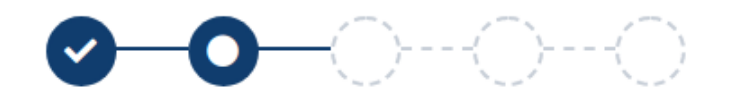

# **Working With Children** Do you have a current Working With Children (WWC) Accreditation?\* **Select** v

Continue

ii. Select 'NSW Office of the Childrens Guardian' from the drop down and enter your WWC number ending in E and your expiry date, then click continue.

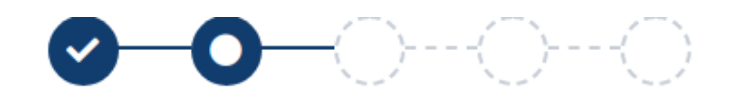

## **Working With Children**

Do you have a current Working With Children (WWC) Accreditation?\*

Yes

If Yes, please select the relevant State body you have attained this WWC Accreditation from\*

NSW Office of the Children's Guardian

#### **WWC Accreditation Number**

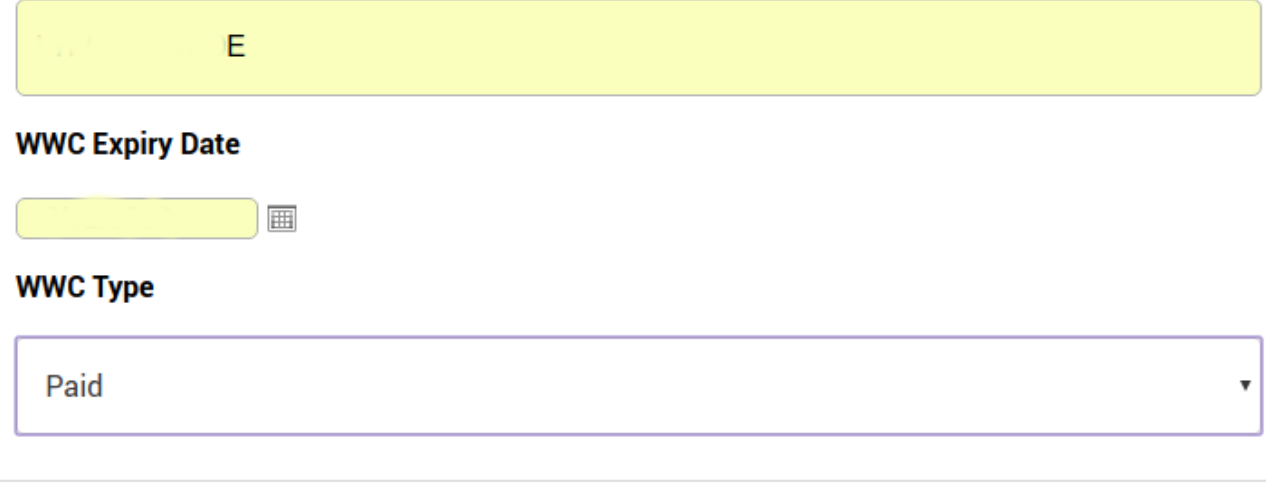

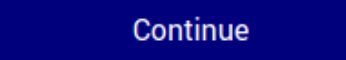

Enter your WWCC Number as prompted.

10. Review and edit as required, following any prompts.

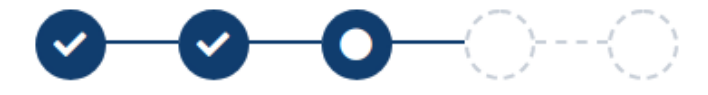

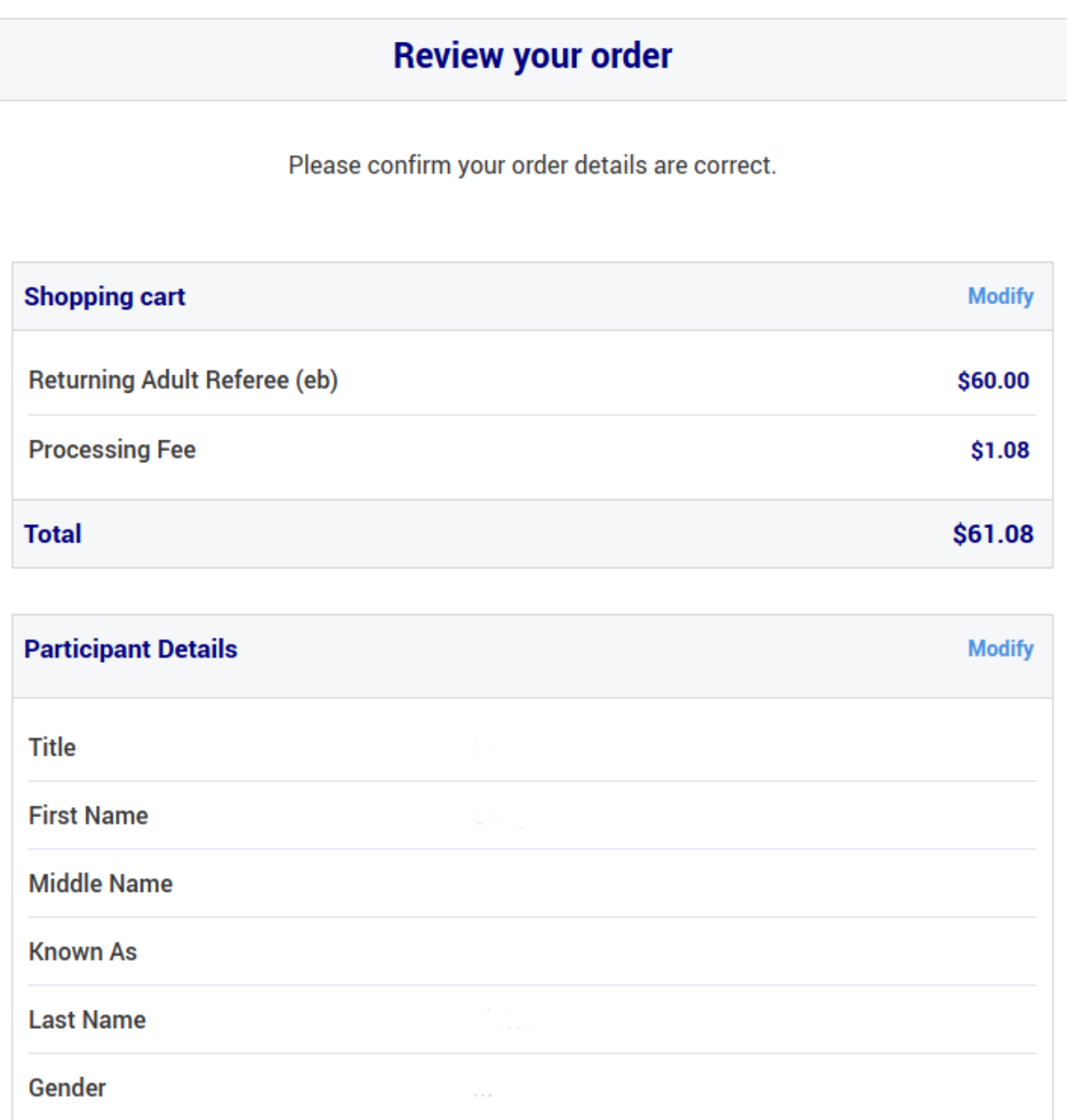

11. Depending on your preferences on receiving email marketing, update the below section as desired.

Then, check the 'I have read and agree box' then you will be presented with the Terms and Conditions screen; to which you MUST agree else you will drop out of the registration process and have to start again.

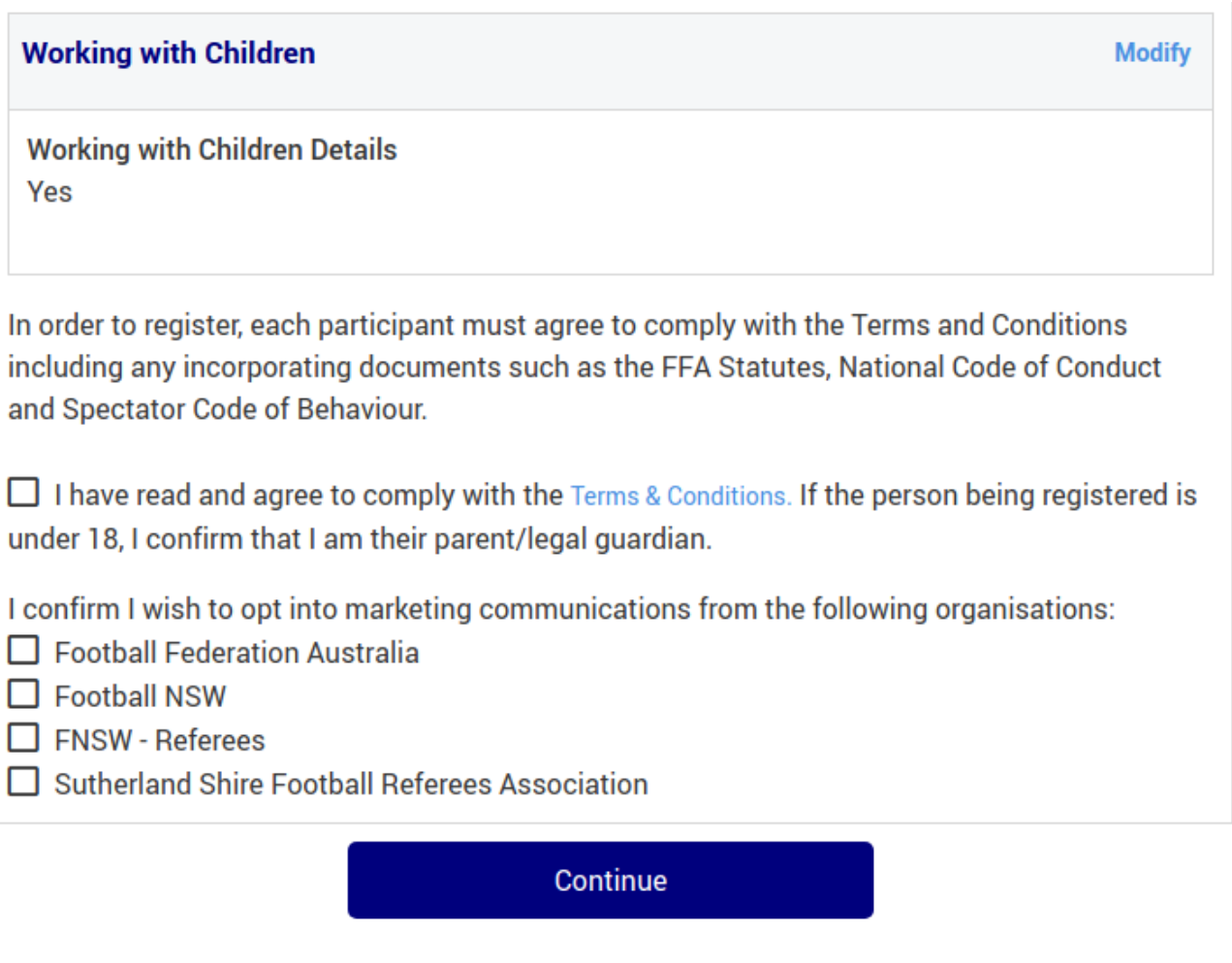

12. Review and 'Accept all T&C's displayed' in order to accept these terms and progress your registration. If you do not accept these Terms, you will not be able to complete your registration.

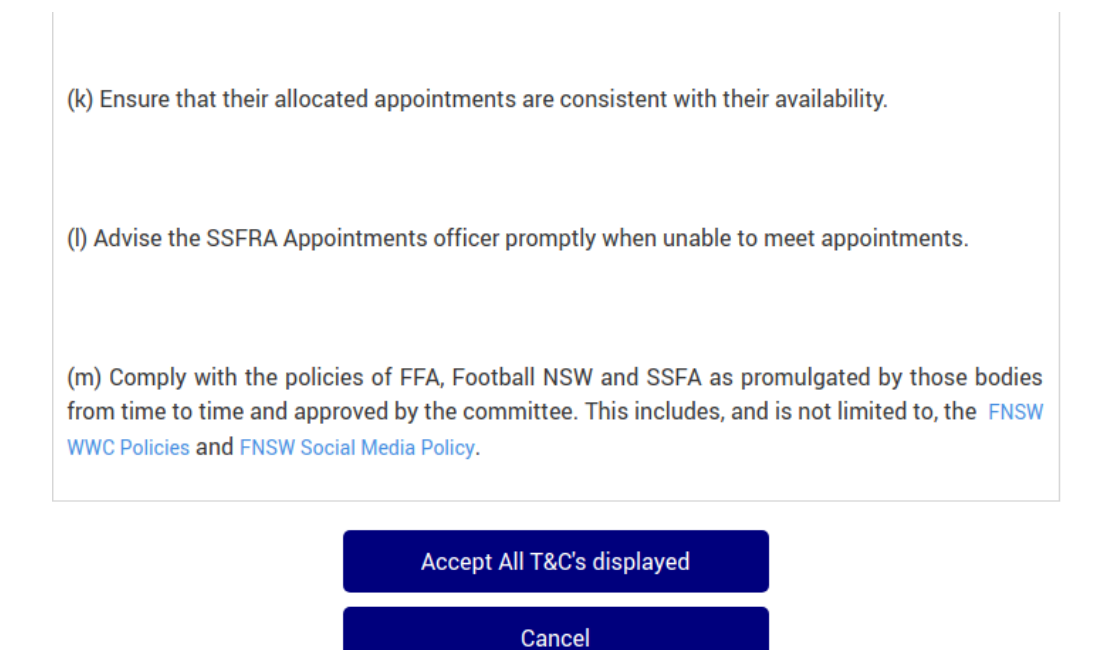

13. Once on the payment page:

- i. Leave the Vouchers / Coupons as this does not apply to us.
- ii. Under Pay Online, Complete your payment details and click pay now.

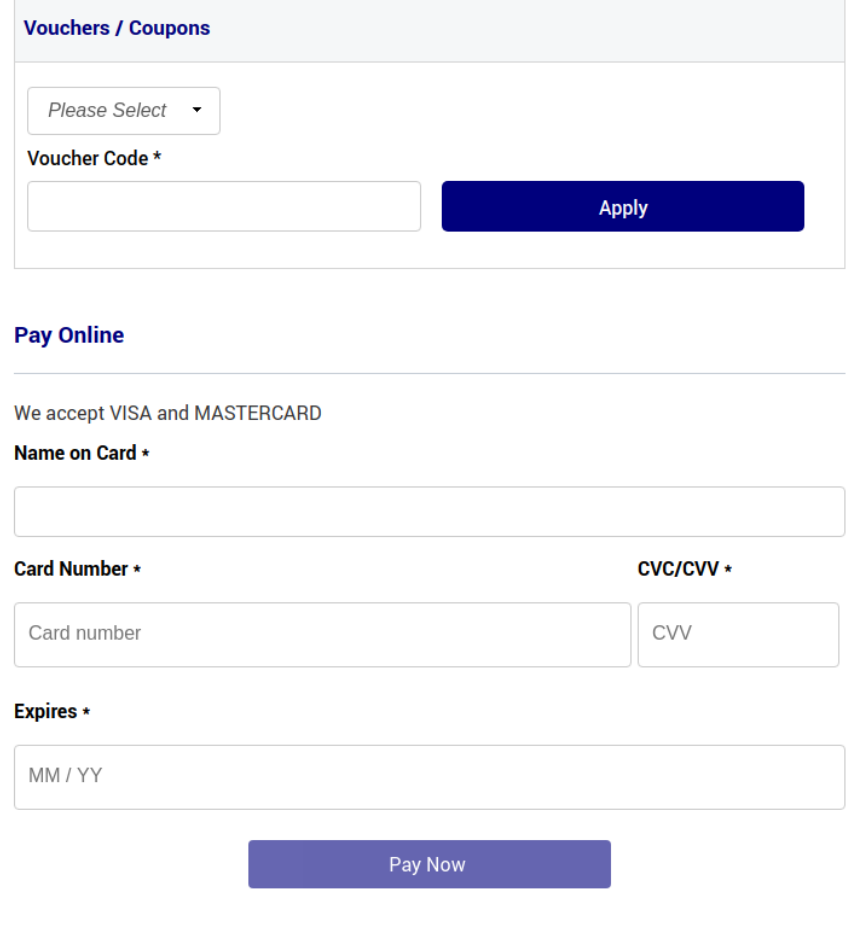

iii. You will then get this Receipt screen containing the following information. Note: an email Receipt will also be mailed to the email account with which you used to logon.

Click finished registration.

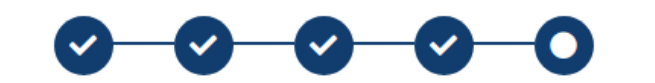

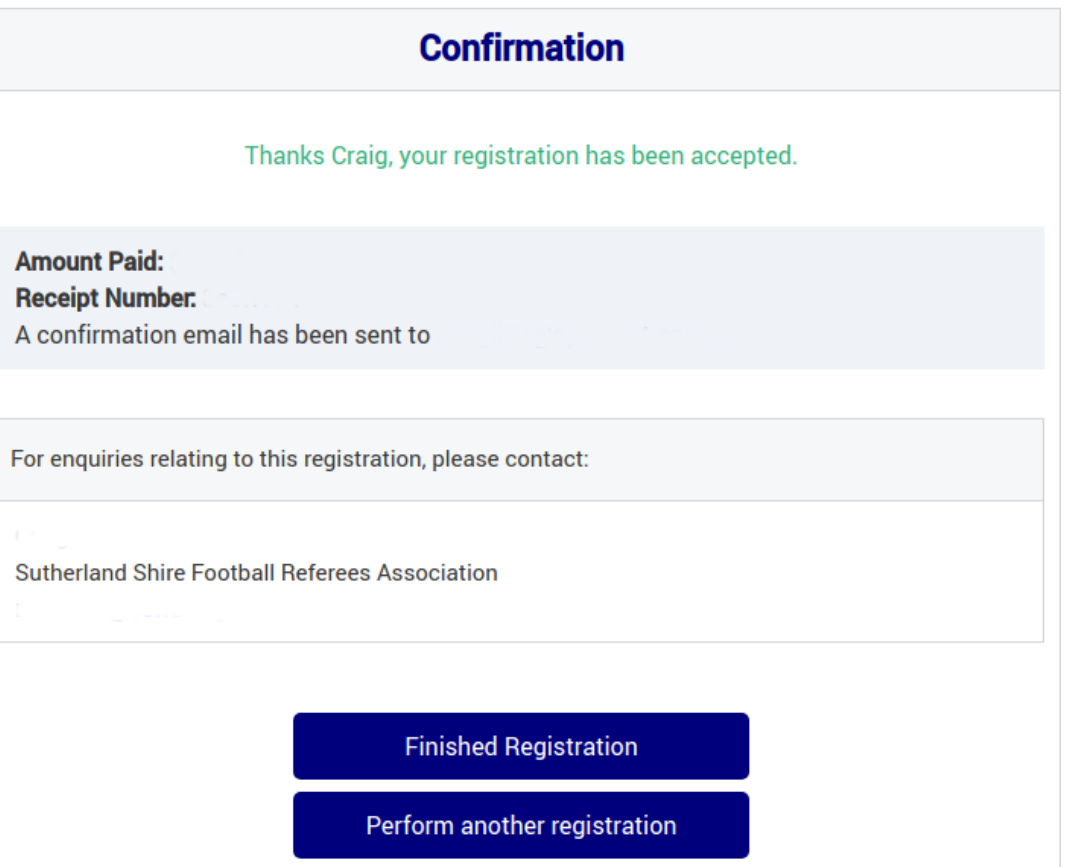